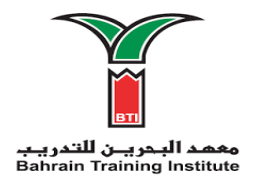

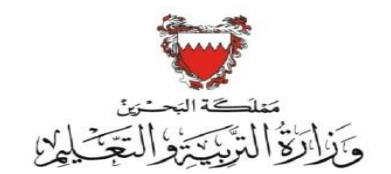

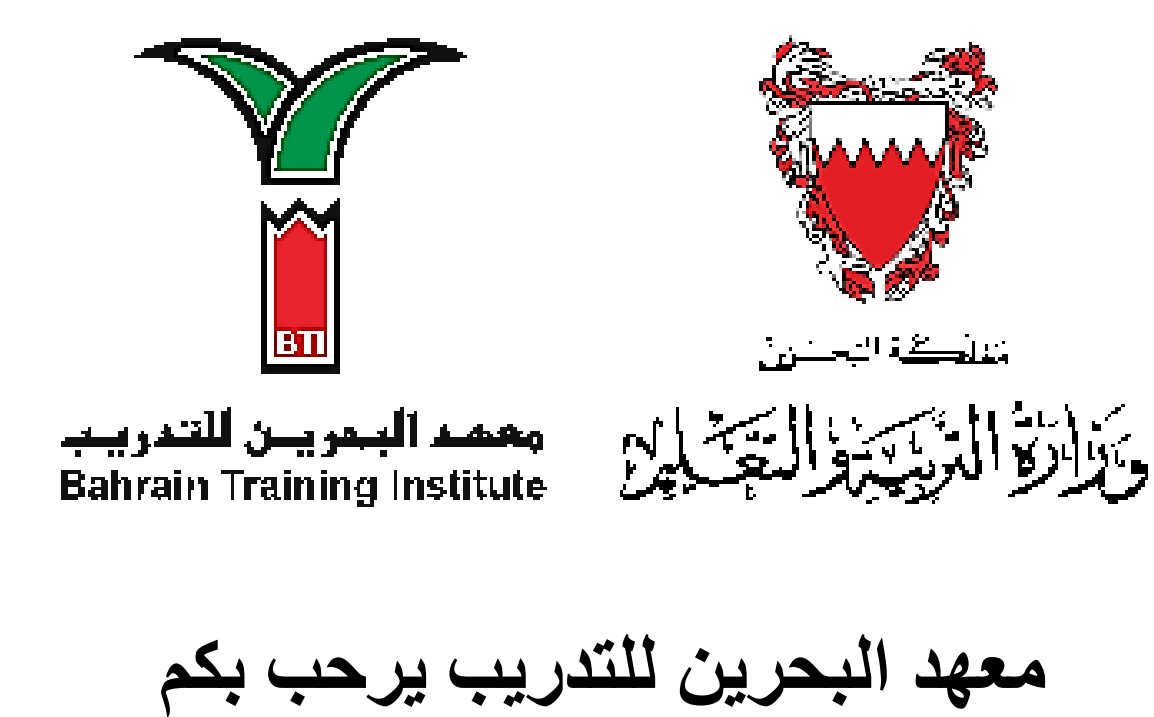

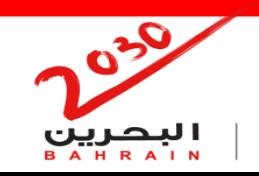

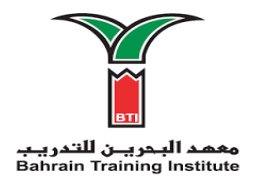

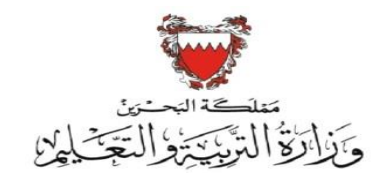

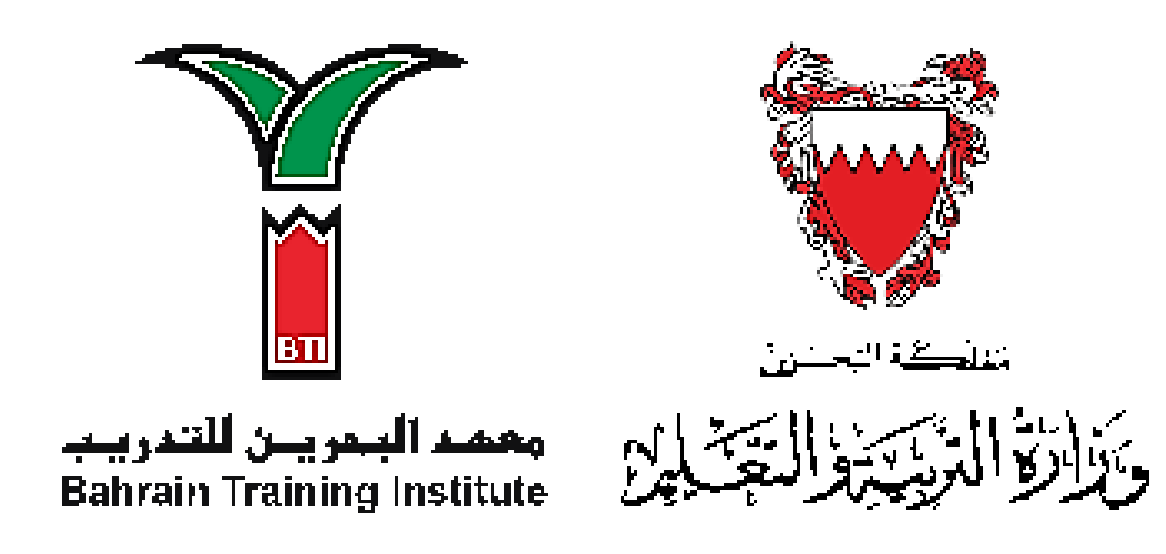

## **Online Placement Test Instructions (Math Test)**

## **تعليمات امتحان القبول لمادة الرياضيات**

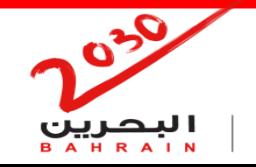

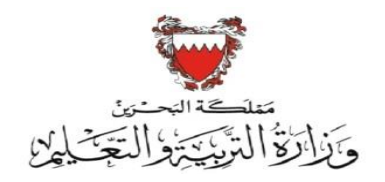

**متطلبات تقديم امتحان القبول**

**4**

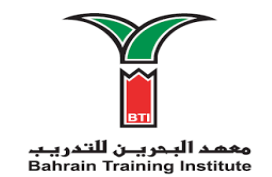

Г.

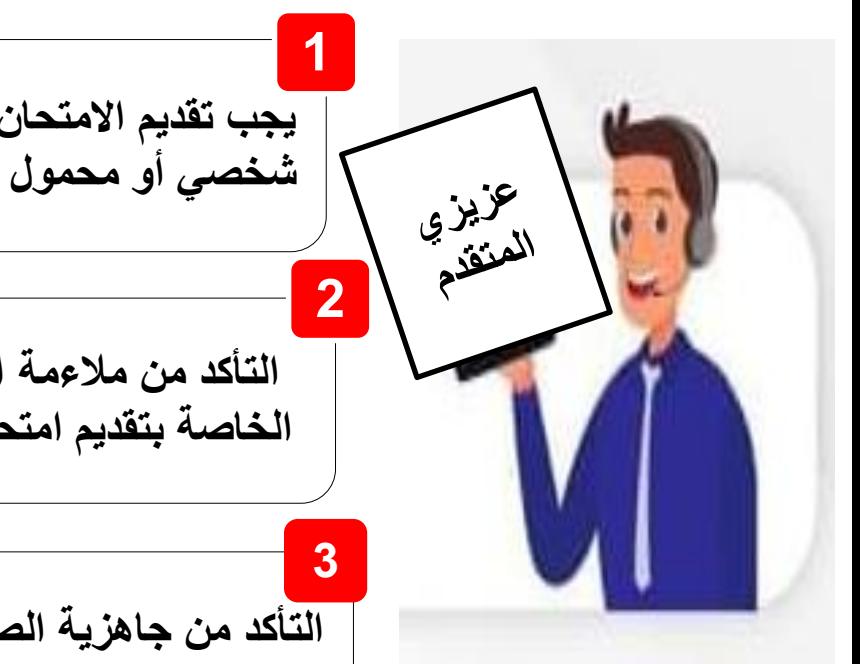

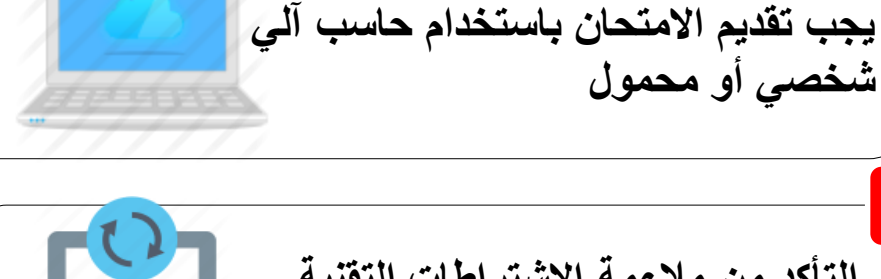

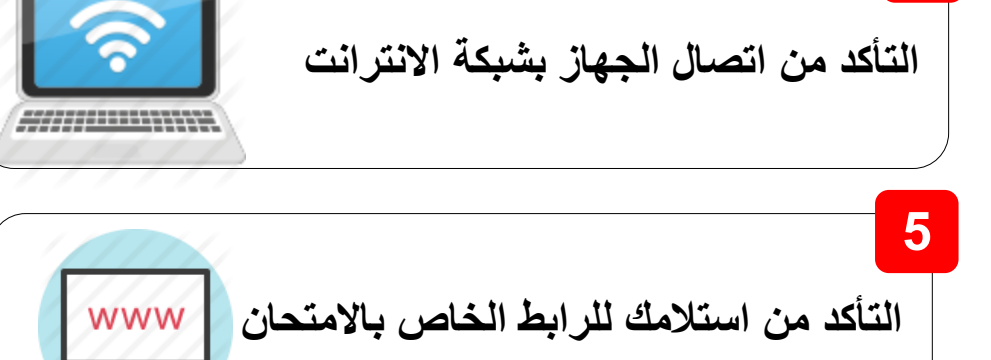

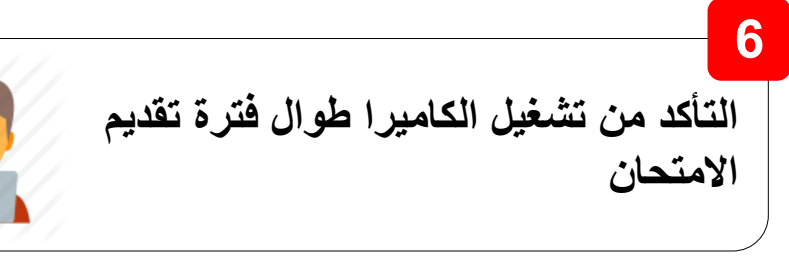

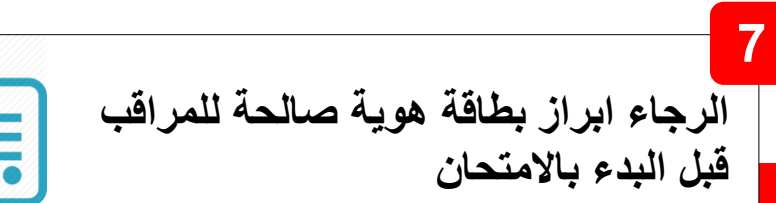

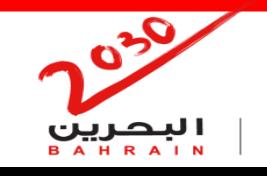

**التأكد من مالءمة االشتراطات التقنية الخاصة بتقديم امتحان القبول** 

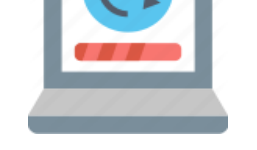

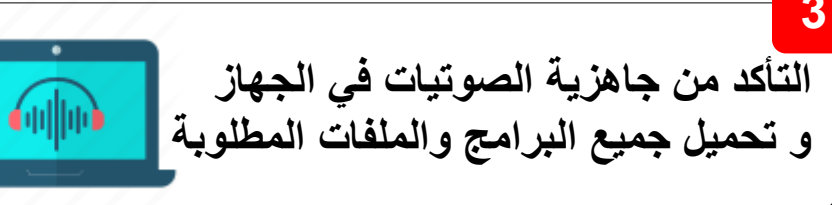

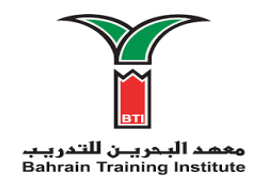

## **Placement Test Requirements**

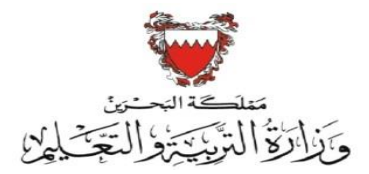

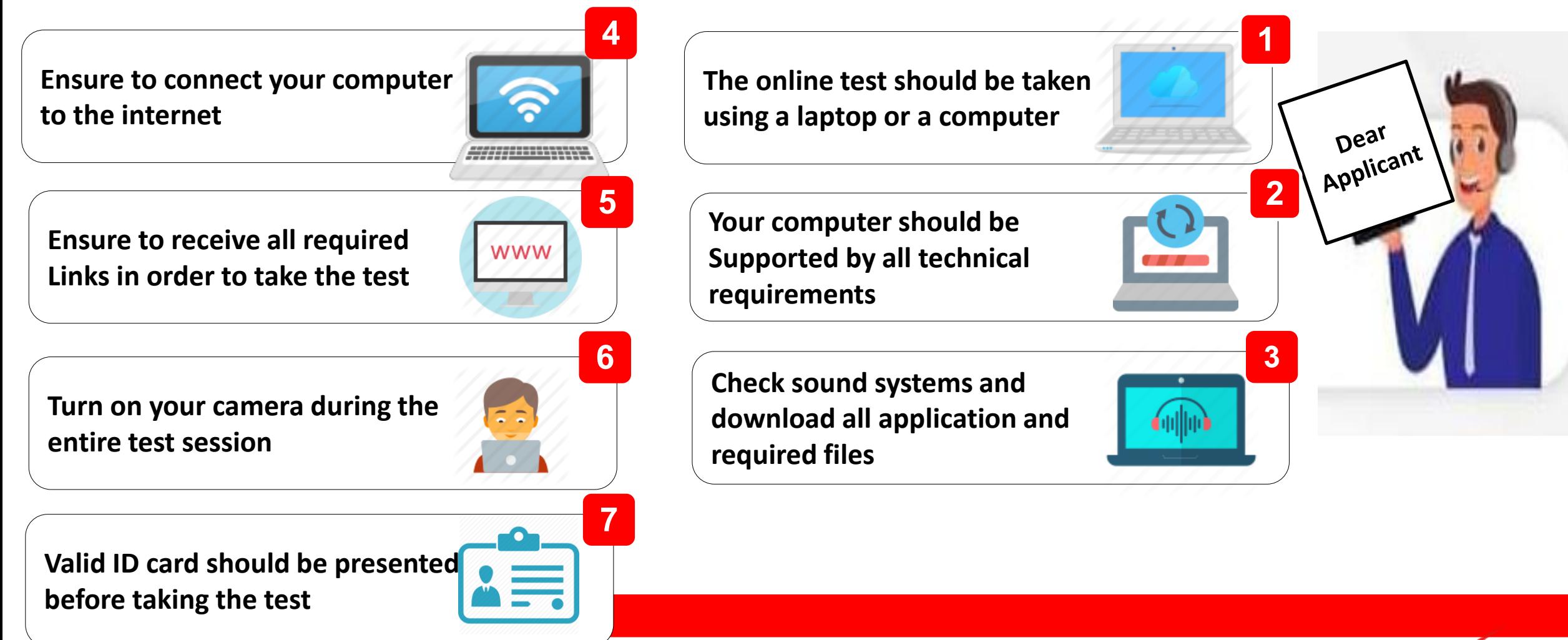

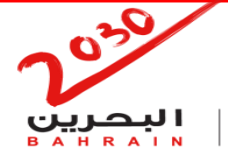

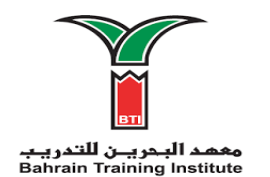

**Instructions on how to take the math test**

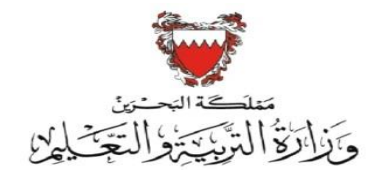

Before the test day, please ensure to download Zoom using the following link:

[Zoom](https://zoom.us/download)

قم بتحميل برنامج زوم قبل موعد امتحان القبول باستخدام الرابط: [Zoom](https://zoom.us/download)

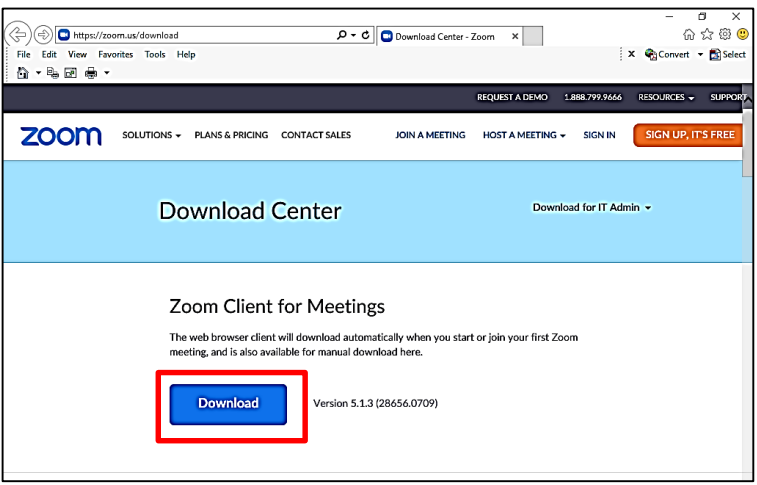

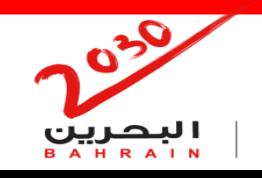

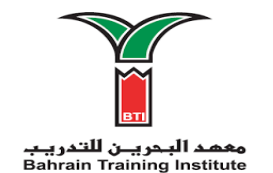

**Instructions on how to take the math test**

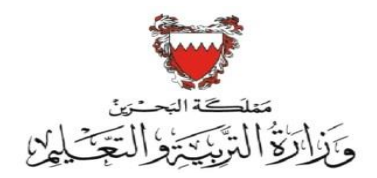

Please ensure to download the Safe Exam Browser to your computer using the following link:

[Safe Exam Browser Installer](https://drive.google.com/file/d/1U_1jzzIcC8sCrHTcUPhodK9X_mRz5gRb/view?usp=sharing)

الرجاء التأكد من تحميل Browser Exam Safe في حاسبك اآللي باستخدام الرابط:

[Safe Exam Browser Installer](https://drive.google.com/file/d/1U_1jzzIcC8sCrHTcUPhodK9X_mRz5gRb/view?usp=sharing)

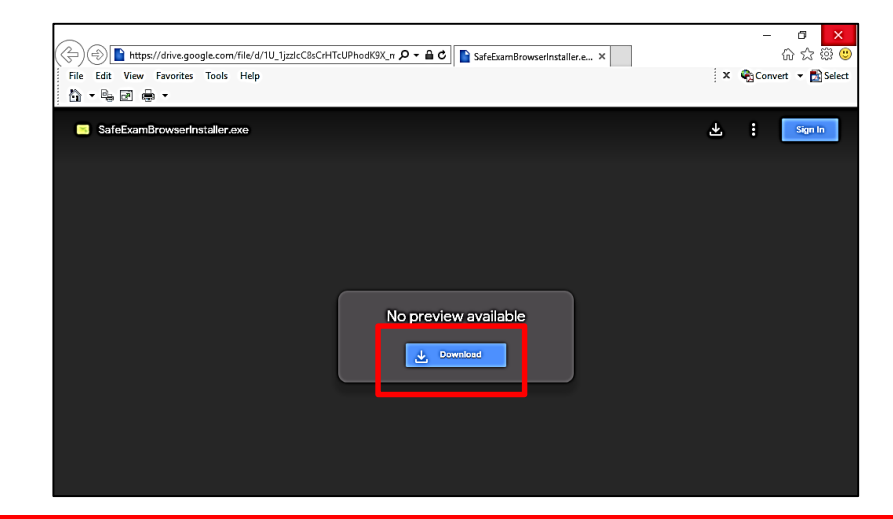

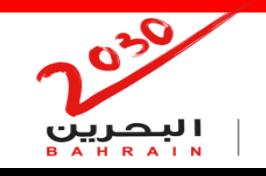

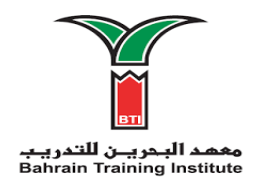

**Instructions on how to take the math test**

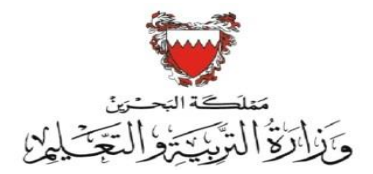

Please download math test file then save it on the desktop using the following link:

[MathEntryTestStartupfile](https://drive.google.com/file/d/1kxK-IL0ELI4k5HVvwa3G1be90i7xQtW7/view?usp=sharing)

اضغط على الرابط لتحميل الملف الخاص بامتحان الرياضيات ثم قم بحفظه على سطح الشاشة: [MathEntryTestStartupfile](https://drive.google.com/file/d/1kxK-IL0ELI4k5HVvwa3G1be90i7xQtW7/view?usp=sharing)

![](_page_6_Picture_7.jpeg)

![](_page_6_Picture_8.jpeg)

![](_page_7_Picture_0.jpeg)

**Instructions on how to take the math test**

![](_page_7_Picture_3.jpeg)

On placement test day, double click on **MathEntryTestStartupfile**

that was downloaded and saved on your desktop. Then , enter 123 as a password. Please ensure to join the session at least 10 minutes before the start of the test.

افتح الملف **MathEntryTestStartupfile** الذي تم تحميله وحفظه على شاشة سطح الحاسب اآللي مسبقا ثم ادخل كلمة المرور 123 قبل بدء الامتحان ب 10 دقائق على الأقل.

![](_page_7_Picture_7.jpeg)

![](_page_7_Picture_8.jpeg)

![](_page_8_Picture_0.jpeg)

**Instructions on how to take the math test**

![](_page_8_Picture_3.jpeg)

Zoom application will be lunched. Enter Zoom meeting ID, type your name then click on Join. Ensure to join with Computer Audio.

سيتم تشغيل تطبيق Zoom، اضغط على زر Join و ادخل ID Meeting المعطى لك ثم قم بضبط الصوت Join with Computer Audio عل بالضغط

![](_page_8_Picture_6.jpeg)

![](_page_8_Picture_7.jpeg)

![](_page_9_Picture_0.jpeg)

![](_page_9_Picture_1.jpeg)

**Instructions on how to take the math test**

![](_page_9_Picture_3.jpeg)

Make sure that your camera and microphone are turned on during the entire test session.

Follow the instructions provided by the invigilators and refer to them for further support.

Present your ID to the invigilator.

يجب التأكد من تشغيل الكاميرا و المايكروفون خالل تقديم االمتحان.

اتبع التعليمات المعطى لك من المراقبين و ارجع لهم في حال واجهتك أي مشكلة أثناء تقديم االمتحان. الرجاء ابر از بطاقة هوية صالحة للمر اقب قبل البدء بالامتحان.

![](_page_9_Picture_9.jpeg)

![](_page_10_Picture_0.jpeg)

**Instructions on how to take the math test**

همد البحريــن للتدريـب

![](_page_10_Picture_2.jpeg)

Once your ID is checked by the invigilator, start math test by entering Moodle's username and password.

Start the test

بعد مطابقة الهوية ابدء امتحان الرياضيات بادخال اسم المستخدم و كلمة المرور الخاصة بنظام مودل (Moodle( ثم اضغط على زر البدء.

![](_page_10_Picture_36.jpeg)

![](_page_10_Picture_7.jpeg)

![](_page_11_Picture_0.jpeg)

![](_page_11_Picture_3.jpeg)

Answer all questions.

Once completed, click on "Submit all and finish" button and inform the invigilator.

قم بالاجابة على جميع الأسئلة.

عند الانتهاء من الاجابة على جميع الأسئلة اضغط على زر الانتهاء و التسليم. قم باخطار المراقب بانتهائك من امتحان الرياضيات.

![](_page_11_Picture_8.jpeg)

![](_page_12_Picture_0.jpeg)

![](_page_12_Picture_1.jpeg)

![](_page_12_Picture_2.jpeg)

## **تمنياتنا لكم بالنجاح والتوفيق**

![](_page_12_Picture_4.jpeg)